## 顧客創造日報シリーズ ユーザー操作マニュアル

# 11.予算 · 実績

目次

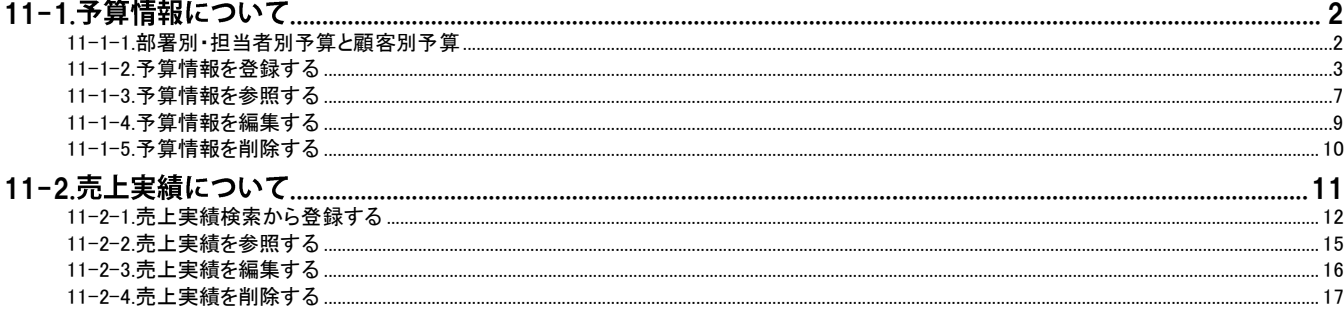

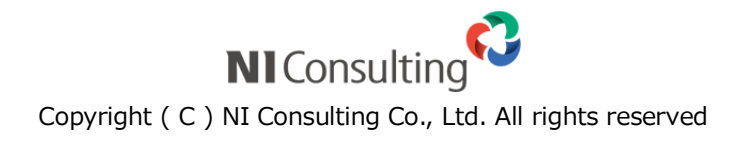

## <span id="page-1-0"></span>11-1.予算情報について

## <span id="page-1-1"></span>11-1-1.部署別・担当者別予算と顧客別予算

予算情報は部署別・担当者別予算と顧客別予算の 2 種類を選択することができます。どちらの予算を登録するかに ついては、貴社の運用方法を選択してください。

部署・担当者別の予算作成の場合、部署に所属する担当者の予算合計が部署別予算となり、部署別合計が全社予 算となります。部署階層と合算方法の詳細は、以下をご参考ください。

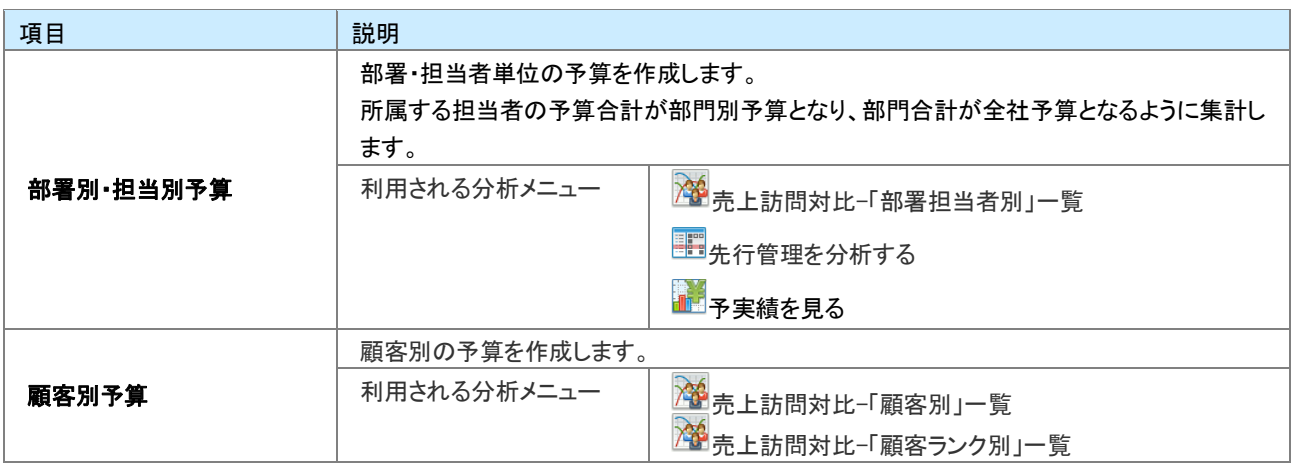

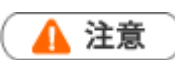

顧客別予算は、売上訪問対比の顧客別一覧の表示でのみ利用されます。顧客別予算が、部署別・担当者別 予算と合算されることはありません。

### <span id="page-2-0"></span>11-1-2.予算情報を登録する

予算情報を登録します。

[部署別・担当者別予算を登録する](#page-2-1) [顧客別予算を登録する](#page-4-0) [予算情報登録登録項目一覧](#page-5-0)

#### <span id="page-2-1"></span>部署別・担当者別予算を登録する

1. 左メニューから「エ<mark>キ</mark>予実績をみる」にカーソルを合わせるとサブメニューが表示されます。その中から「予算情報

検索」メニューを選択します。 ⇒「予算情報検索」画面が表示されます。

- 2. 新規予算情報登録 ボタンをクリックします。 ⇒「対象選択」画面が表示されます。
- 3. 予算情報の対象の年度を選択し、予算単位は、「担当者単位」を選択します。 ※デフォルトには次年度分が表示されます。 「部署」「担当者」項目が追加されます。
- 4. 対象の部署・社員を選択します。

※部署別の予算を作成する場合は、「担当者」は「部署共通」を選択します。部門共通は、部門予算を作成する場合に利用し てください。

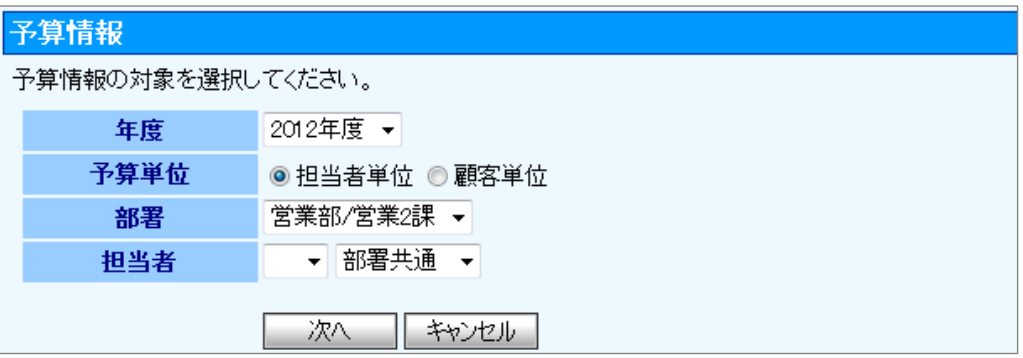

5. 次へ ボタンをクリックします。

⇒「予算情報」画面が表示されます。

6. 必要な項目を入力します。 ※各項目は[「予算情報登録登録項目一覧」](#page-5-0)を参照してください。

## 7. 最後に、保存 ボタンをクリックして内容を保存します。

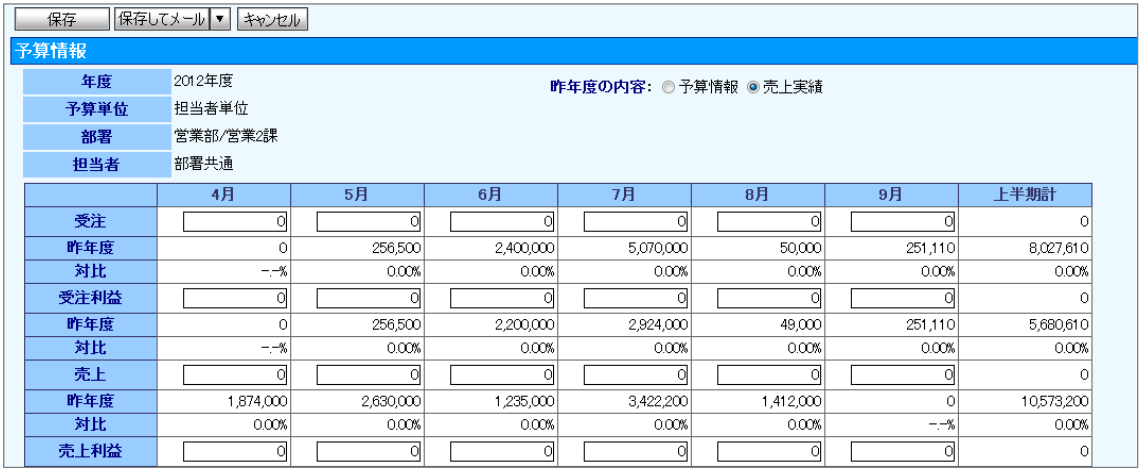

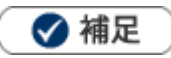

システム設定画面から、CSV データ読み込みによる一括登録も可能です。

部署別・担当者別予算の集計について

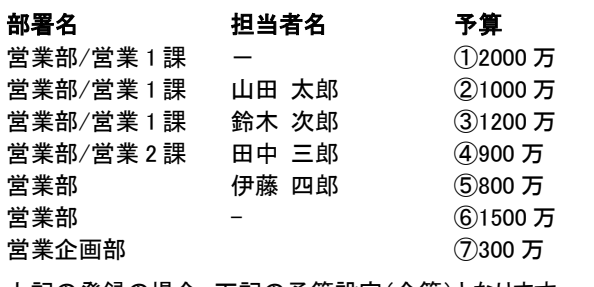

上記の登録の場合、下記の予算設定(合算)となります。

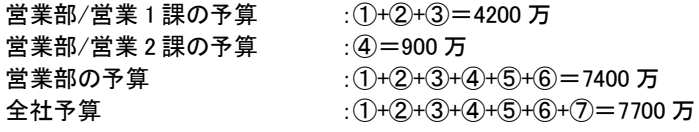

#### <span id="page-4-0"></span>顧客別予算を登録する

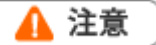

顧客別予算は、売上訪問対比の顧客別一覧の表示でのみ利用されます。 顧客の担当者別に集計することはありません。また、顧客の担当部署・担当者への予算にも含まれません。

<u>1. 左メニューから「<mark>第</mark>第</u>予実績をみる」にカーソルを合わせるとサブメニューが表示されます。その中から「予算情報

検索」メニューを選択します。

⇒「予算情報検索」画面が表示されます。

- 2. 新規予算情報登録 ボタンをクリックします。 ⇒「対象選択」画面が表示されます。
- 3. 予算情報の対象の年度を選択し、予算単位は、「顧客単位」を選択します。 ※デフォルトには次年度分が表示されます。 「顧客名」項目が追加されます。
- 4. 顧客を選択します。

※ [選択]顧客名 ボタンをクリックして、顧客をセットしてください。詳細は、[「03.共通操作」](http://ni-consul.jp/ni_us/manual/base/nisfacrm/user_nisfacrm_03.pdf)-「3-9.顧客を選択する」を参照し てください。

※入力候補機能を利用して顧客をセットすることも可能です。詳細は、[「03.共通操作」](http://ni-consul.jp/ni_us/manual/base/nisfacrm/user_nisfacrm_03.pdf)-「3-13.入力候補機能を使う」を参照して ください。

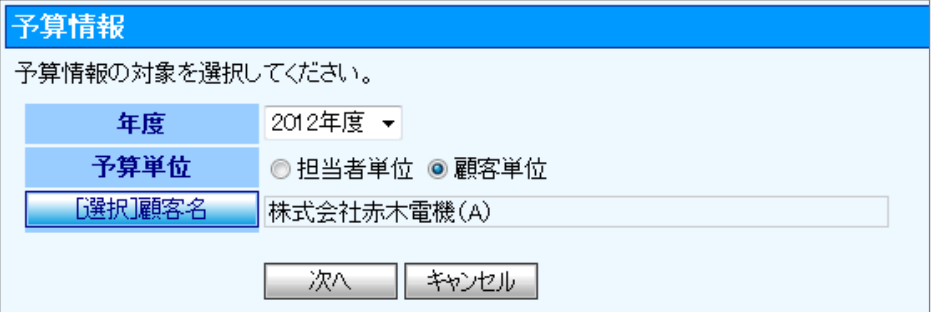

5. 次へ ボタンをクリックします。

⇒「予算情報」画面が表示されます。

6. 必要な項目を入力します。

※各項目は[「予算情報登録登録項目一覧」](#page-5-0)を参照してください。

7. 最後に、保存 ボタンをクリックして内容を保存します。

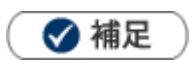

システム設定画面から、CSV データ読み込みによる一括登録も可能です。

#### 昨年の情報を切り替えて表示することができ、

#### 作成する予算との対比が可能です。

<span id="page-5-0"></span>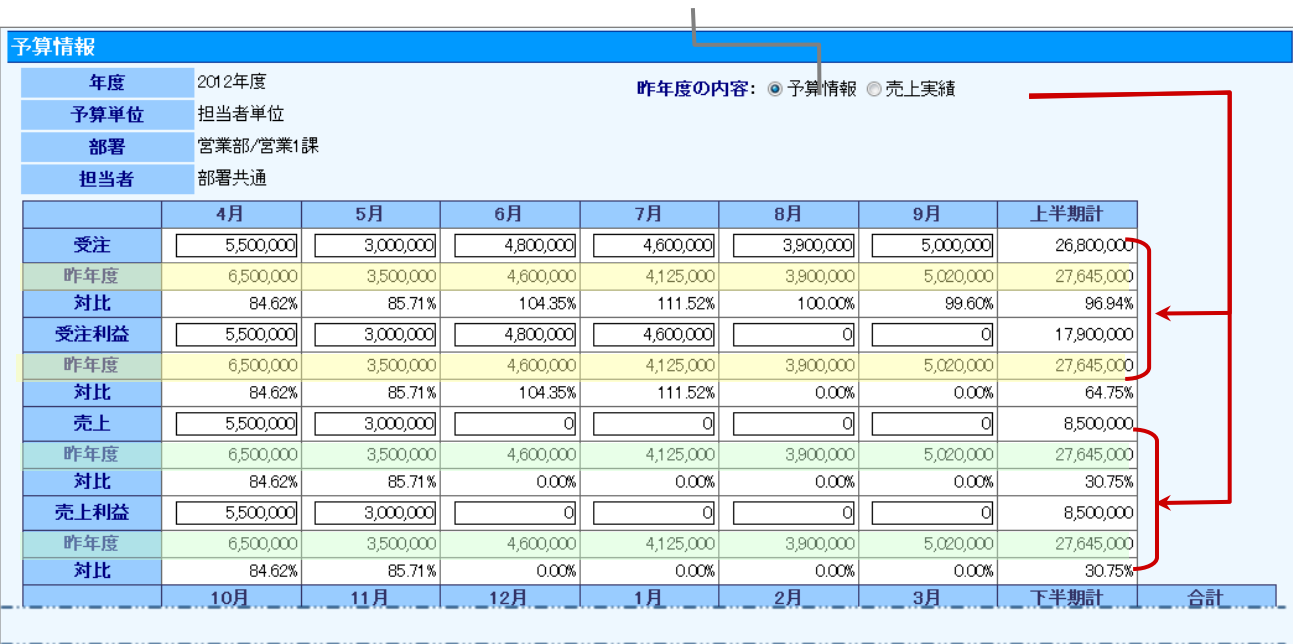

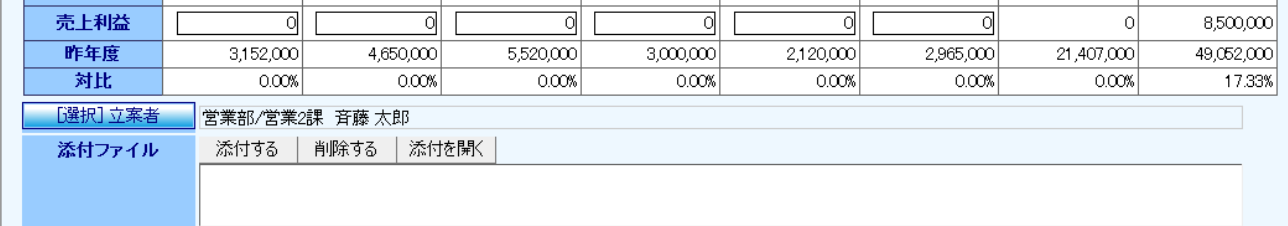

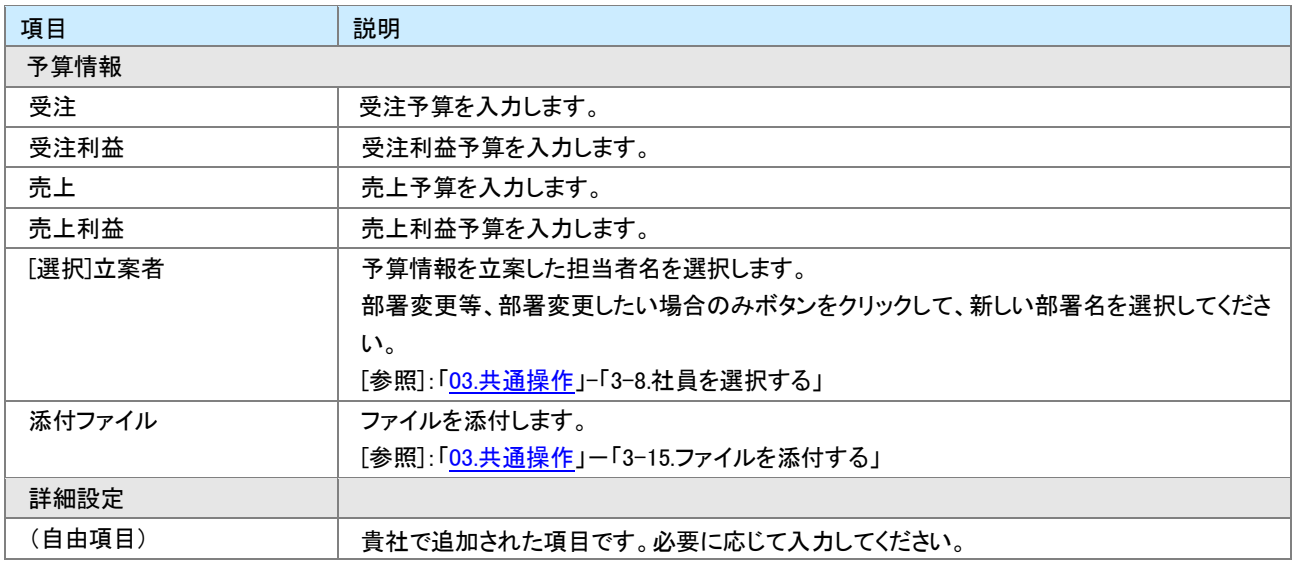

## <span id="page-6-0"></span>11-1-3.予算情報を参照する

[予算情報を参照する](#page-6-1) [予算タブ一覧](#page-7-0)

#### <span id="page-6-1"></span>予算情報を参照する

- 1. 左メニューから「 予実績をみる」にカーソルを合わせるとサブメニューが表示されます。その中から「部署別担 当者別予算」「顧客別予算」メニューを選択します。 ⇒「予算情報検索」画面が表示されます。
- 2. 必要に応じて表示条件を絞り込みます。 対象一覧が表示されます。 ※画面の詳細は「予算タブー覧」を参照してください。

#### <span id="page-7-0"></span>予算タブ一覧

「部署別担当者別予算」「顧客別予算」

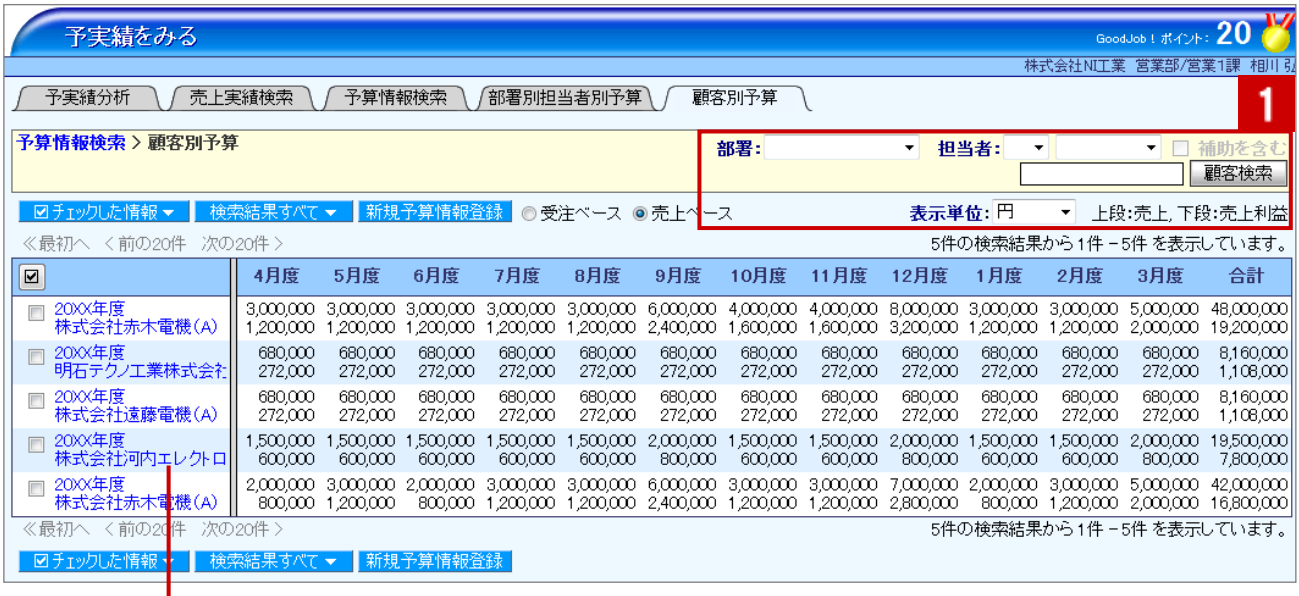

クリックすると、対象の予算情報が表示されます。

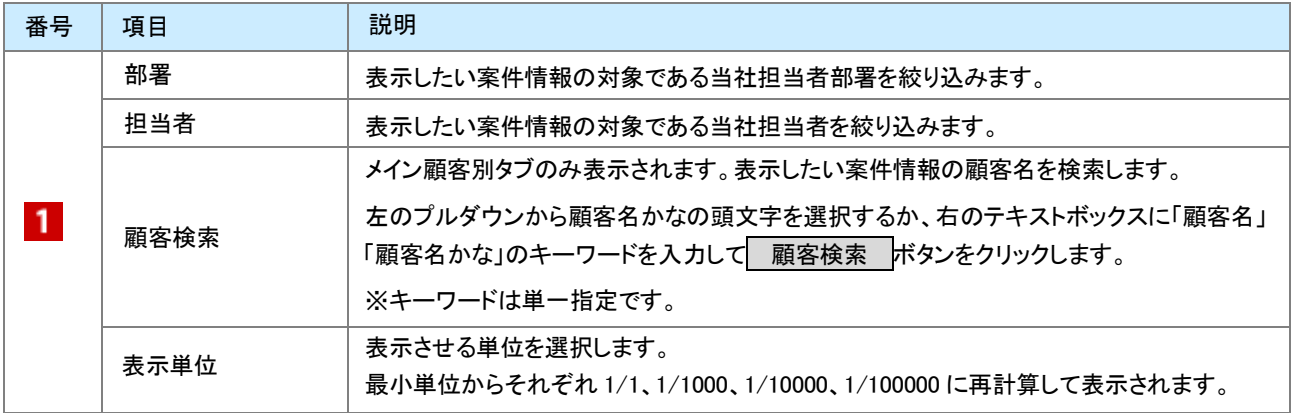

## <span id="page-8-0"></span>11-1-4.予算情報を編集する

予算情報を編集します。

1. 左メニューから「コンティ演をみる」にカーソルを合わせるとサブメニューが表示されます。その中から「予算情報 検索」メニューを選択します。

⇒「予算情報検索」画面が表示されます。

- 2. 予算情報を絞り込みます。
- 3. 参照する予算情報を選択します。 ⇒予算情報詳細画面が表示されます。
- 4. [編集 ポタンをクリックします。 ⇒編集画面が表示されます。
- 5. 必要項目を編集して、最後に 保存 ボタンをクリックします。

◆ 補足

複数の予算情報を一括で更新することができます。 [参照]: [「03.共通操作」](http://ni-consul.jp/ni_us/manual/base/nisfacrm/user_nisfacrm_03.pdf)ー「3−3.一括更新する」

## <span id="page-9-0"></span>11-1-5.予算情報を削除する

予算情報を削除します。

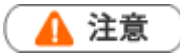

- 予算情報を削除すると、復旧することはできません。
- 削除権限がない場合、「削除」ボタンは表示されません。
- 1. 左メニューから「コンティ<mark>キ」である」にカーソルを合わせるとサブメニューが表示されます。その中から「予算情報</mark> 検索」メニューを選択します。 ⇒「予算情報検索」画面が表示されます。
- 2. 対象の予算情報を検索します。 ⇒「検索結果」画面が表示されます。
- 3. 削除する予算情報を表示させます。
- 4. [編集 ボタンをクリックします。 ⇒「編集」画面が表示されます。
- 5. 削除 ボタンをクリックします。

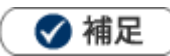

一括削除機能を利用して、一度に複数の予算情報を削除することができます。 詳細については、[「03.共通操作」](http://ni-consul.jp/ni_us/manual/base/nisfacrm/user_nisfacrm_03.pdf)ー「3-4.一括削除する」を参照してください。

## <span id="page-10-0"></span>11-2.売上実績について

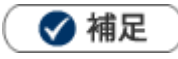

予算情報と異なり、売上実績を登録すると部署別・担当者別および顧客別の分析が可能です。

#### ■売上実績の登録方法

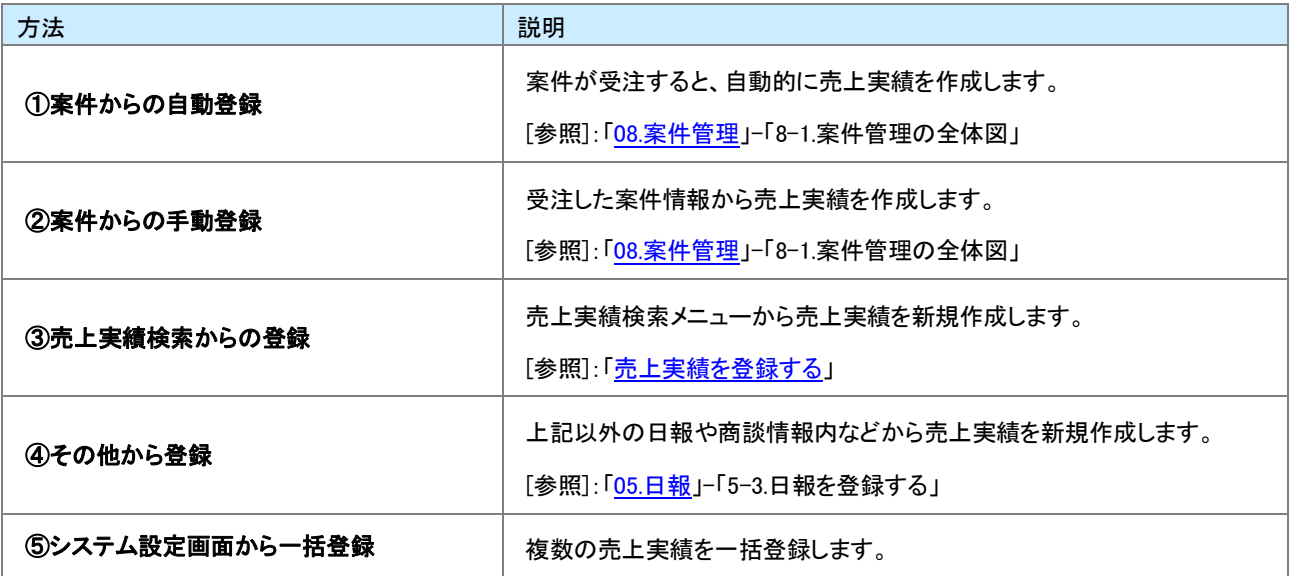

## <span id="page-11-0"></span>11-2-1.売上実績検索から登録する

#### [売上実績を登録する](#page-11-1) [売上実績登録登録項目一覧](#page-12-0)

#### <span id="page-11-1"></span>売上実績を登録する

1. 左メニューから「ココア実績をみる」にカーソルを合わせるとサブメニューが表示されます。その中から「売上実績

検索」メニューを選択します。

⇒「売上実績検索」画面が表示されます。

- 2. 新規売上情報登録 ボタンをクリックします。 ⇒「新規登録」画面が表示されます。
- 3. 必要な項目を入力します。 ※各項目は[「売上実績登録登録項目一覧」](#page-12-0)を参照してください。
- 4. 最後に、「保存 ボタンをクリックして内容を保存します。

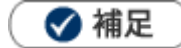

システム設定画面から、CSV データ読み込みによる一括登録も可能です。

#### <span id="page-12-0"></span>売上実績登録登録項目一覧

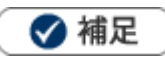

項目名称はシステム設定画面から自由に変更可能なため、記載されている名称と異なる場合があります。また、貴社運 用によって利用されていない項目があります。

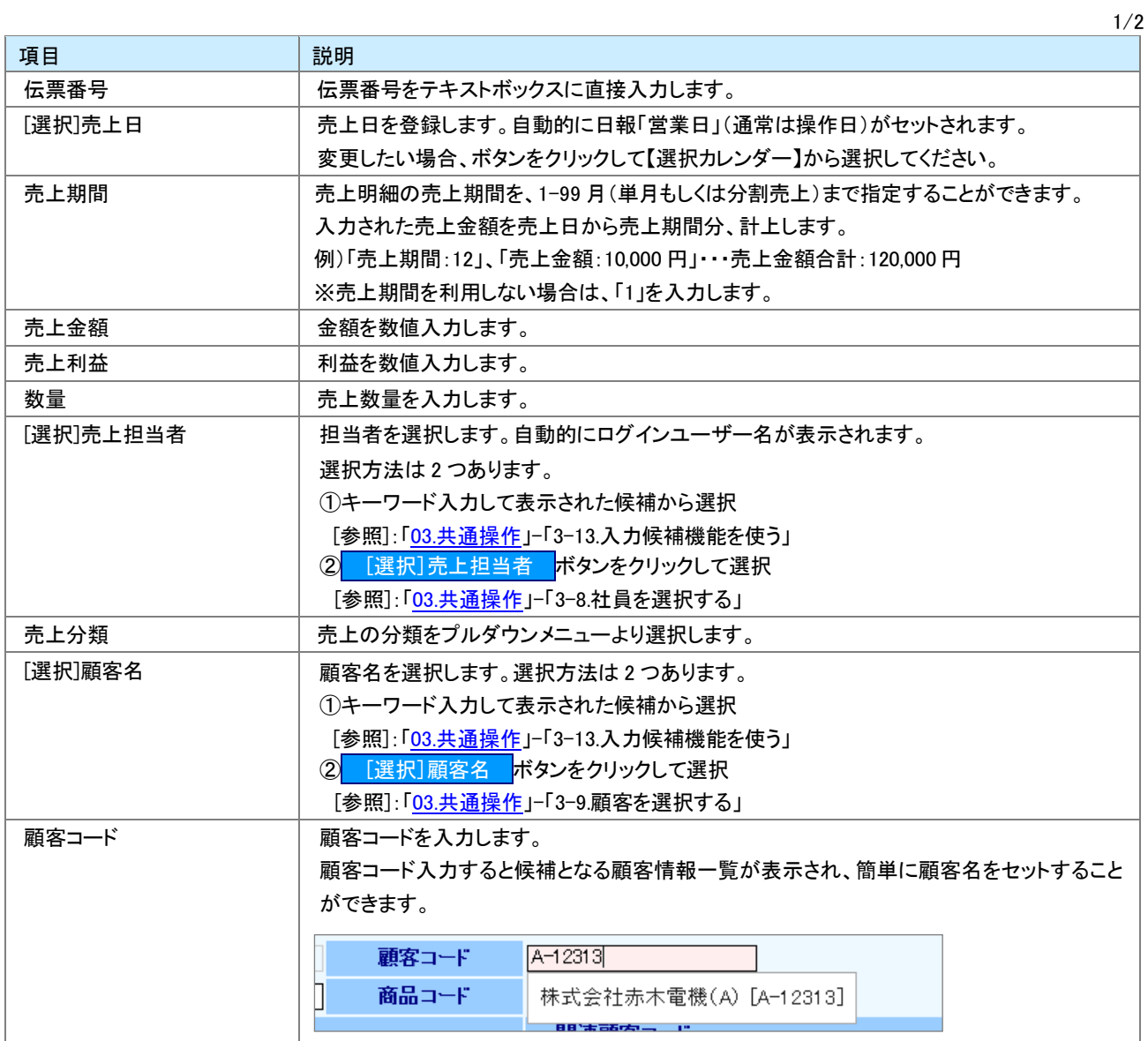

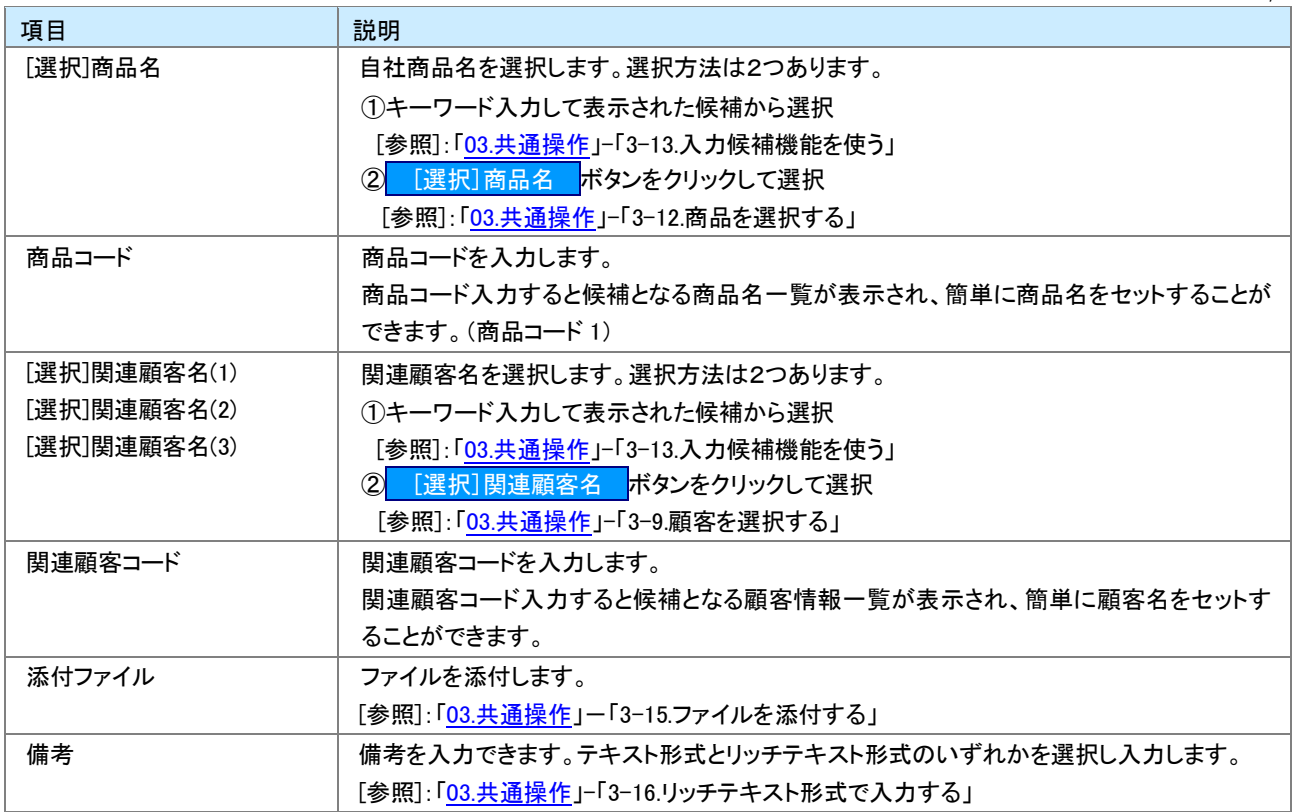

## <span id="page-14-0"></span>11-2-2.売上実績を参照する

売上実績を参照します。

1. 左メニューから「コンティのよ<mark>イン」をかけ</mark>しているとサブメニューが表示されます。その中から「売上実績 検索」メニューを選択します。

⇒「売上実績検索」画面が表示されます。

- 2. 必要に応じて表示条件を絞り込みます。 ⇒対象一覧が表示されます。
- 3. 参照する売上実績を選択します。 ⇒売上実績明細画面が表示されます。

## <span id="page-15-0"></span>11-2-3.売上実績を編集する

売上実績を編集します。

1. 左メニューから「コンティ演をみる」にカーソルを合わせるとサブメニューが表示されます。その中から「売上実績

検索」メニューを選択します。

⇒「売上実績検索」画面が表示されます。

- 2. 対象の売上実績を検索します。 ⇒「検索結果」画面が表示されます。
- 3. 編集する売上実績を表示させます。
- 4. [編集 ボタンをクリックします。 ⇒「編集」画面が表示されます。
- 5. 必要項目を編集して、最後に 保存 ボタンをクリックします。

◆補足

- 編集できる項目について、システム設定より制限されている場合があります。
- 複数の案件情報を一括で更新することができます。 [参照]:[「03.共通操作」](http://ni-consul.jp/ni_us/manual/base/nisfacrm/user_nisfacrm_03.pdf)-「3-3.一括更新する」

## <span id="page-16-0"></span>11-2-4.売上実績を削除する

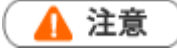

- 売上実績を削除すると、復旧することはできません。
- 削除権限がない場合、「削除」ボタンは表示されません。
- 1. 左メニューから「コンティ<mark>キ」である」にカーソルを合わせるとサブメニューが表示されます。その中から「売上実績</mark> 検索」メニューを選択します。 ⇒「売上実績検索」画面が表示されます。
- 2. 対象の売上実績を検索します。 ⇒「検索結果」画面が表示されます。
- 3. 削除する売上実績を表示させます。
- 4. [編集 ボタンをクリックします。 ⇒「編集」画面が表示されます。
- 5. 削除 ボタンをクリックします。

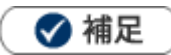

一括削除機能を利用して、一度に複数の売上実績を削除することができます。 詳細については、[「03.共通操作」](http://ni-consul.jp/ni_us/manual/base/nisfacrm/user_nisfacrm_03.pdf)ー「3-4.一括削除する」を参照してください。

○ 商標

本説明書に登場する会社名、製品名は各社の登録商標、商標です。

○ 免責

本説明書に掲載されている手順による操作の結果、ハード機器に万一障害などが発生しても、弊社では一切の責任を負 いませんのであらかじめご了承ください。

○ 発行

#### 2013 年 9 月 30 日 第 2 版

## 株式会社 NIコンサルティング サポートデスク E-mail[:support@ni-consul.co.jp](mailto:support@ni-consul.co.jp) Fax:082-511-2226 営業時間:月曜日~金曜日 9:00~12:00、13:00~17:00(当社休業日、土・日・祝日を除く)